## **Five Star FCU Members: Setting up CU Online**

 After you've signed and completed a CU Online enrollment form and received an e‐mail from the credit union, you can set up CU Online. First, visit our website [\(www.fivestarfcu.org](www.fivestarfcu.org)) and click on the **LOGIN** button; your browser's pop‐up blockers must be turned off.

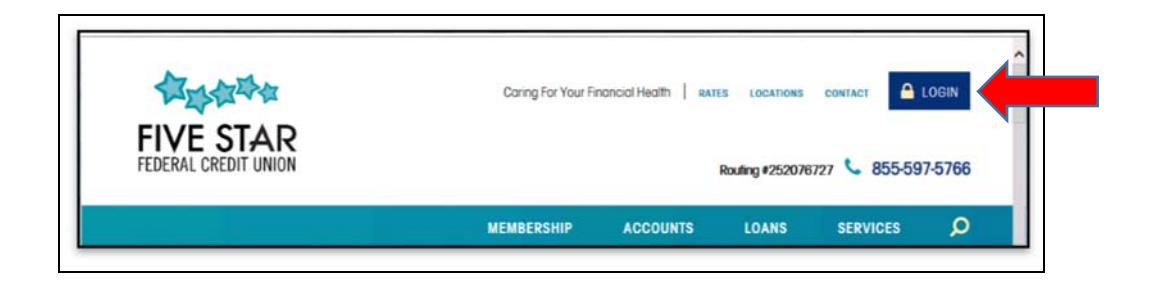

**When the login pop‐up page appears**, use the top section to use CU Online.

 Your new—or reset—temporary User ID = **your Member Number**. Enter this and click the LOGIN button.

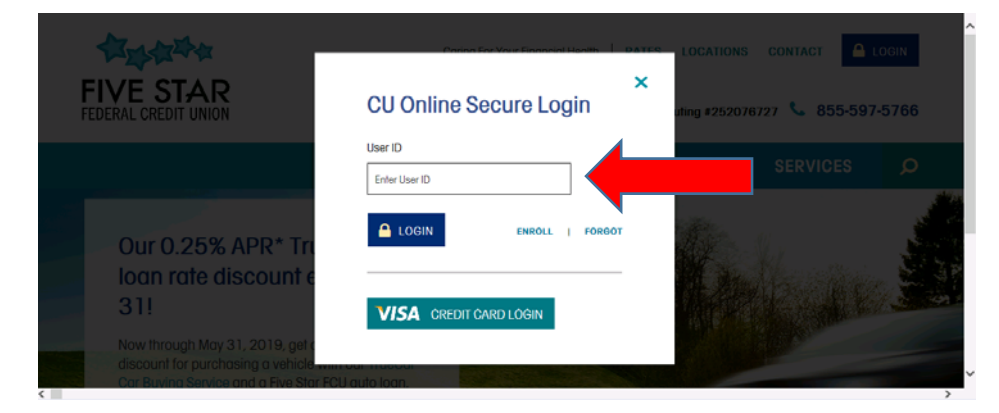

  Enter your temporary password = **the last 4 digits of your Social Security Number**. Then click the **Sign‐On** button. (If you were reset, you can reuse a previous password if it followed the guidelines.)

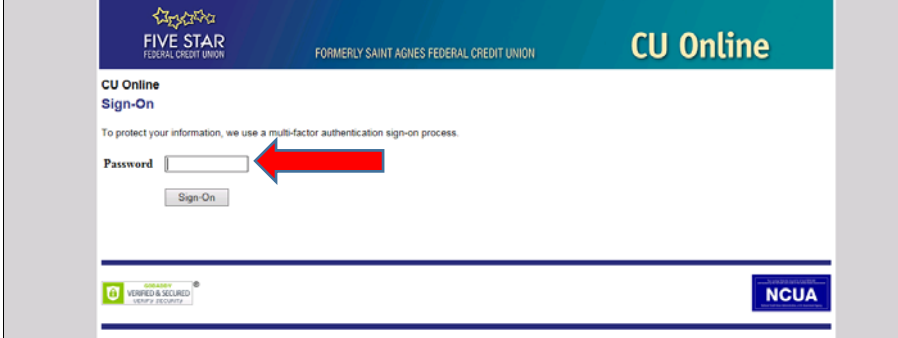

This next screen tells you how to set up your **new password**; enter it and click **Submit**.

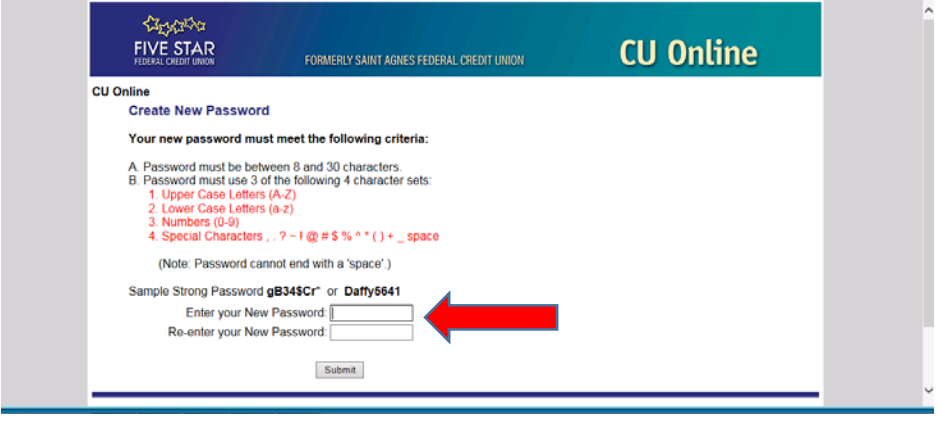

The "New User ID" screen defines how to set this up. (If you were reset, you can reuse a previous password if it followed the guidelines.)

Enter your **new User ID** and then click **Validate**. 

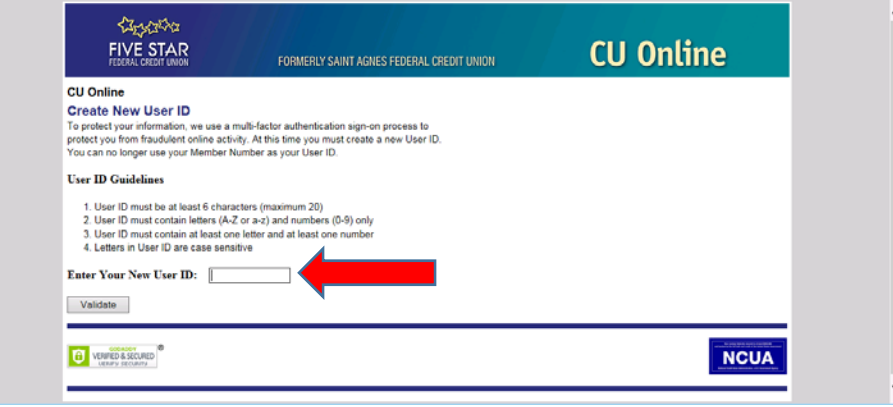

If this was successful, you'll see a screen showing your new User ID.

Click **Continue** to see your accounts in CU Online.

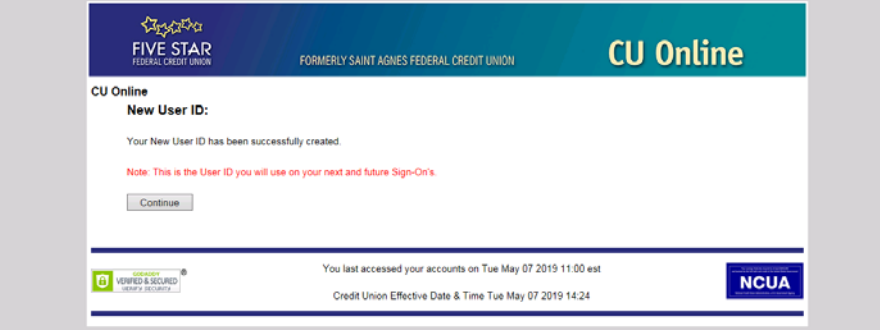

## **Now you can see your accounts and available balances:**

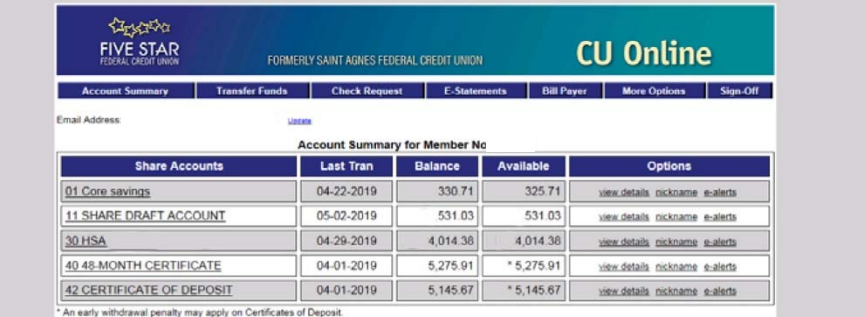

**To complete your CU Online enrollment**, click on the **Sign‐Off** button and close your browser for  **Part Two**: setting up your security questions and answers.

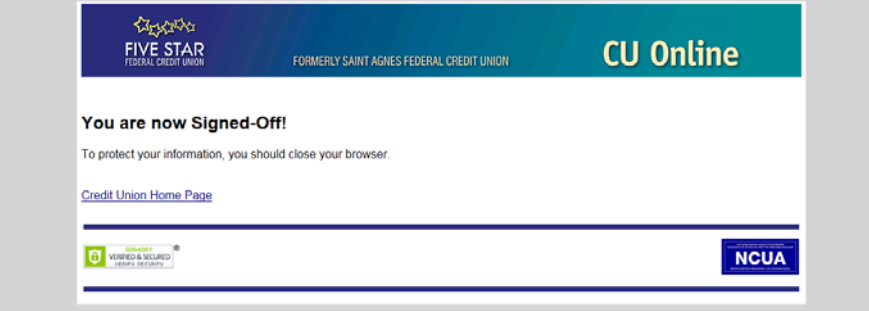

Visit <www.fivestarfcu.org> to use the **LOGIN** button again, and **enter your new User ID and password**. 

**NCUA** 

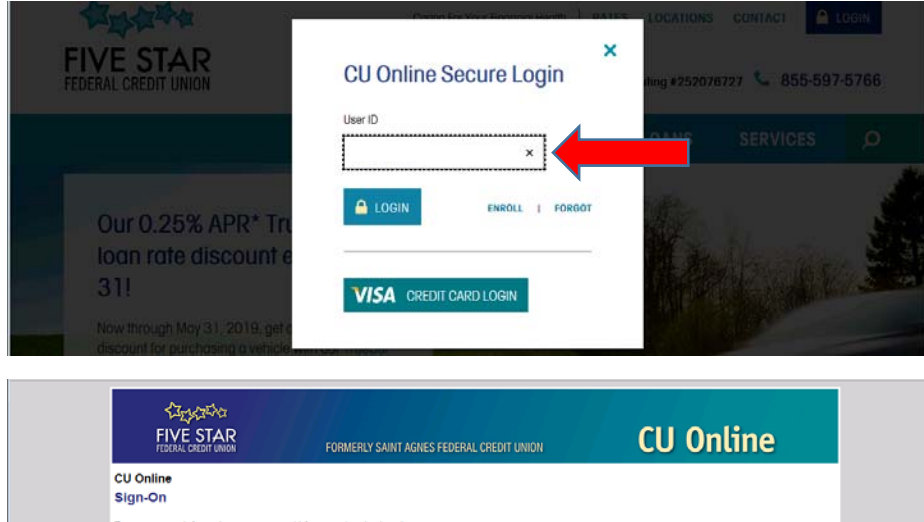

Password **December 2**  $SignOn$ 

**CONSTRUCT** 

  Complete your enrollment by **choosing three security questions/answers** and typing a unique **Sign‐On Phrase** that you'll see in the future when you log in.

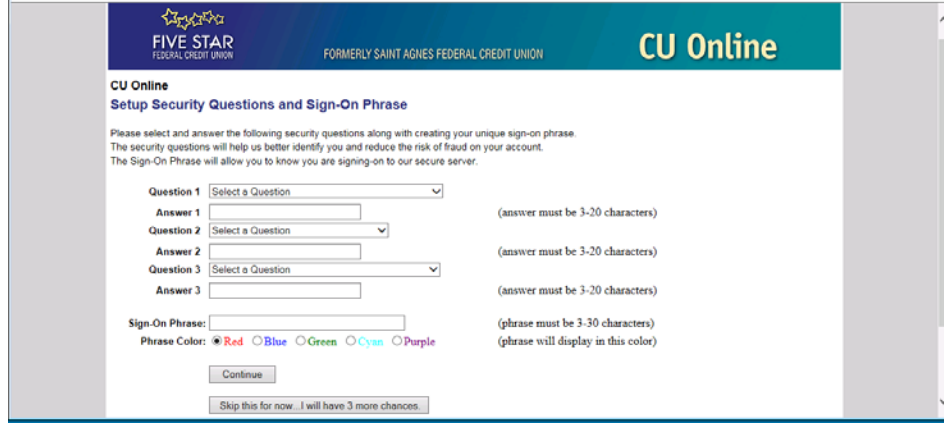

 Don't want to answer security questions every time? If you use a secure (not shared) personal  computer, you can **register that computer**. If you don't, you'll answer two questions each time.

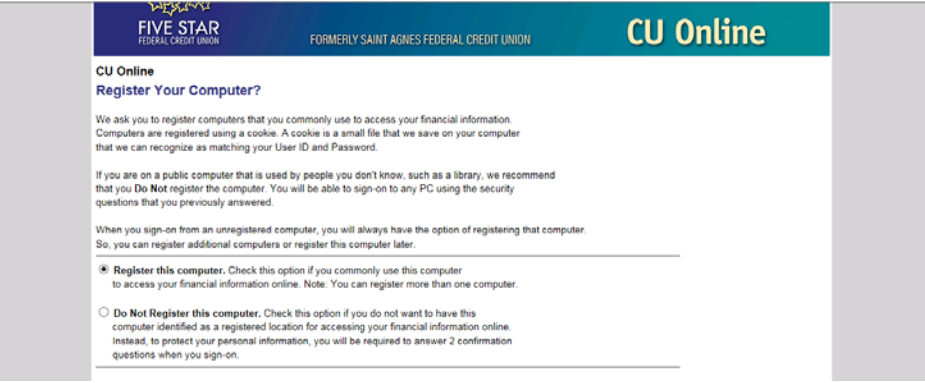

## **Do more using our CU Online buttons:**

- Use the **Loan Request Application** button to apply for a loan online.
- Select the **Transfer Funds** button for making transfers between **your** Five Star FCU accounts (or another member's account as long as you're a joint owner on that account).
- Click on the **Check Request** button and we'll mail a check to your home (the address on file); there's a \$50 minimum.
- Enroll in online statements by selecting the **E‐Statements** button and accepting the disclosures.
- If you have Five Star FCU checking, select the **Bill Payer** button and accept the disclosures to enroll in Bill Pay. Features include person‐to‐person transfers as well as transfers to external accounts.
- Choose the **More Options** button for additional features, including changing your password, User ID and security questions. You can also set up nicknames or alerts for accounts.

 **When you're finished using CU Online**, click on the **Sign‐Off** button and close your browser window.

  If you'd like to download our **Mobile Banking app** (Five Star FCU), you'll use your CU Online User ID, password and security questions to access the app. Visit <www.fivestarfcu.org> for more information.